# COLLINS AEROSPACE How to access ECMT PRESENTATION

April 2019

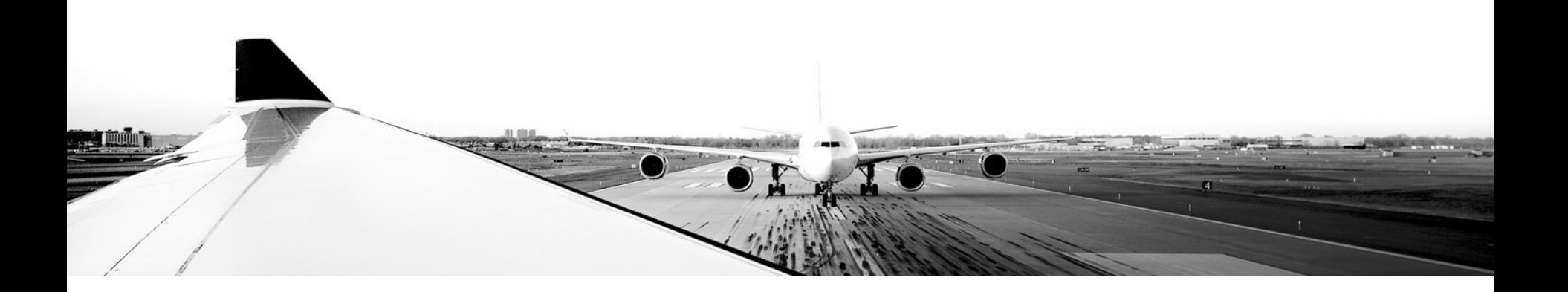

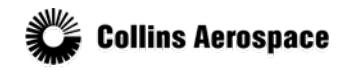

© 2019 Collins Aerospace, a United Technologies company. All rights reserved.

Collins Aerospace Proprietary. This document contains no export controlled technical data.

#### TABLE OF CONTENTS

- Overview
- Collins Aerospace Connect portal
- Citrix Application Portal
- Login
- Workbench

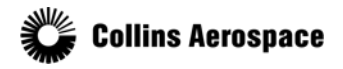

#### **Overview**

The Electronic Checklist Management Tool (ECMT) is a part of the CASE tool suite which can be accessed via Collins web portals.

Users will need to navigate the following portals to gain ECMT access:

- The Collins Aerospace Connect portal
- Citrix application server
	- Collins server splash
- CASE application
	- Program selection
	- Program EULA acceptance

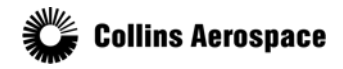

© 2019 Collins Aerospace, a United Technologies company. All rights reserved.

#### Collins Aerospace Connect portal

#### Access to the Citrix hosted CASE application is provided through the Collins Aerospace Connect portal:

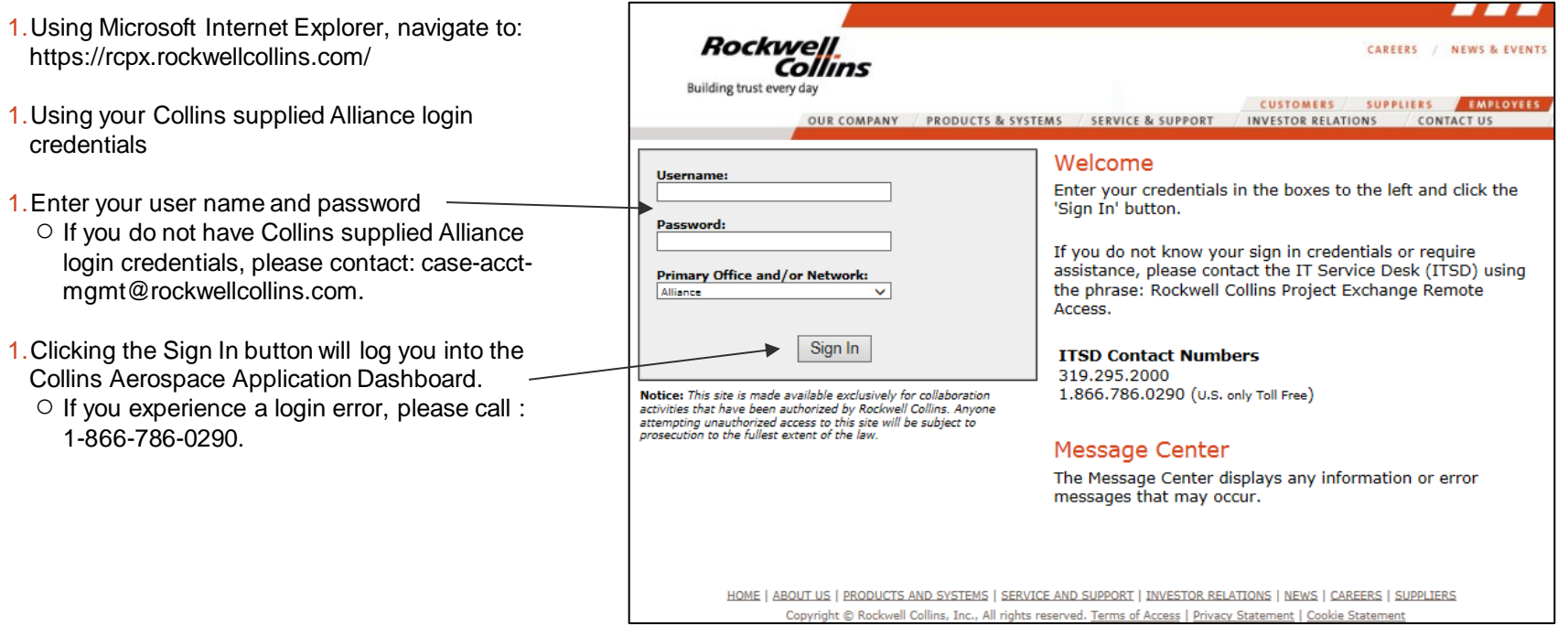

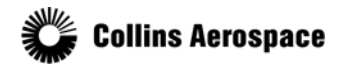

© 2019 Collins Aerospace, a United Technologies company. All rights reserved.

#### Citrix Application Portal

### Launching CASE from the Citrix Application Portal:

- The favorites section is displayed by default.
- A single click on the CASE CM icon will launch the application

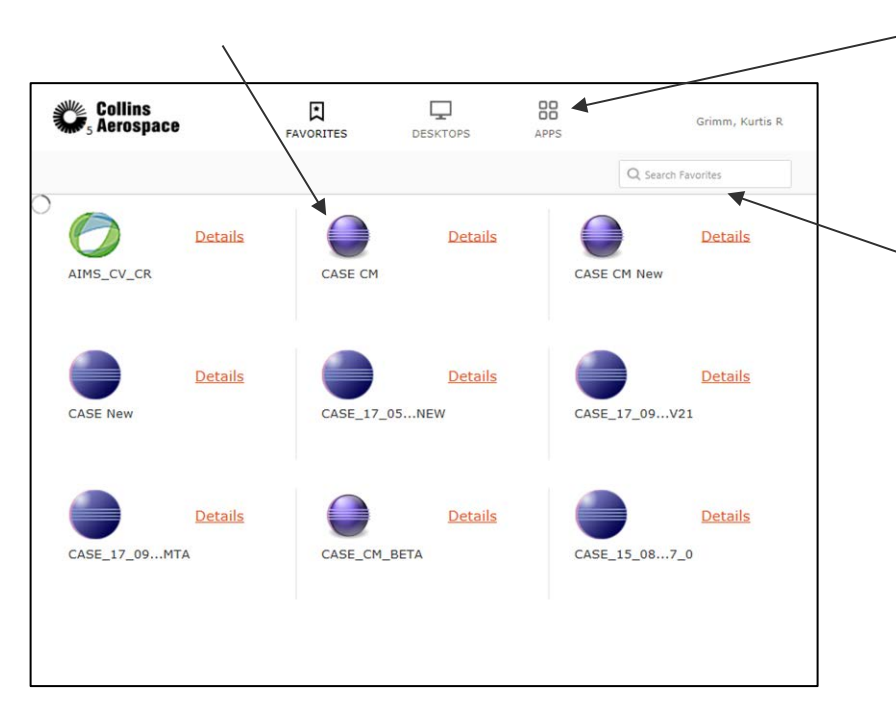

- If you do not see the CASE CM icon in this section, please select the apps tab.
- This will display all available applications.
- A filtered search text box is in the upper right hand corner
- Entering the name of the application you wish to use will filter the visible icons
	- If you still do not see the expected application icon, please contact case-acctmgmt@rockwellcollins.com.

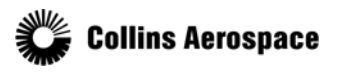

© 2019 Collins Aerospace, a United Technologies company. All rights reserved.

#### Citrix Application Portal

#### Alternate application icon options:

• The details link associated with each icon provides the ability to add the icon to the favorites tab

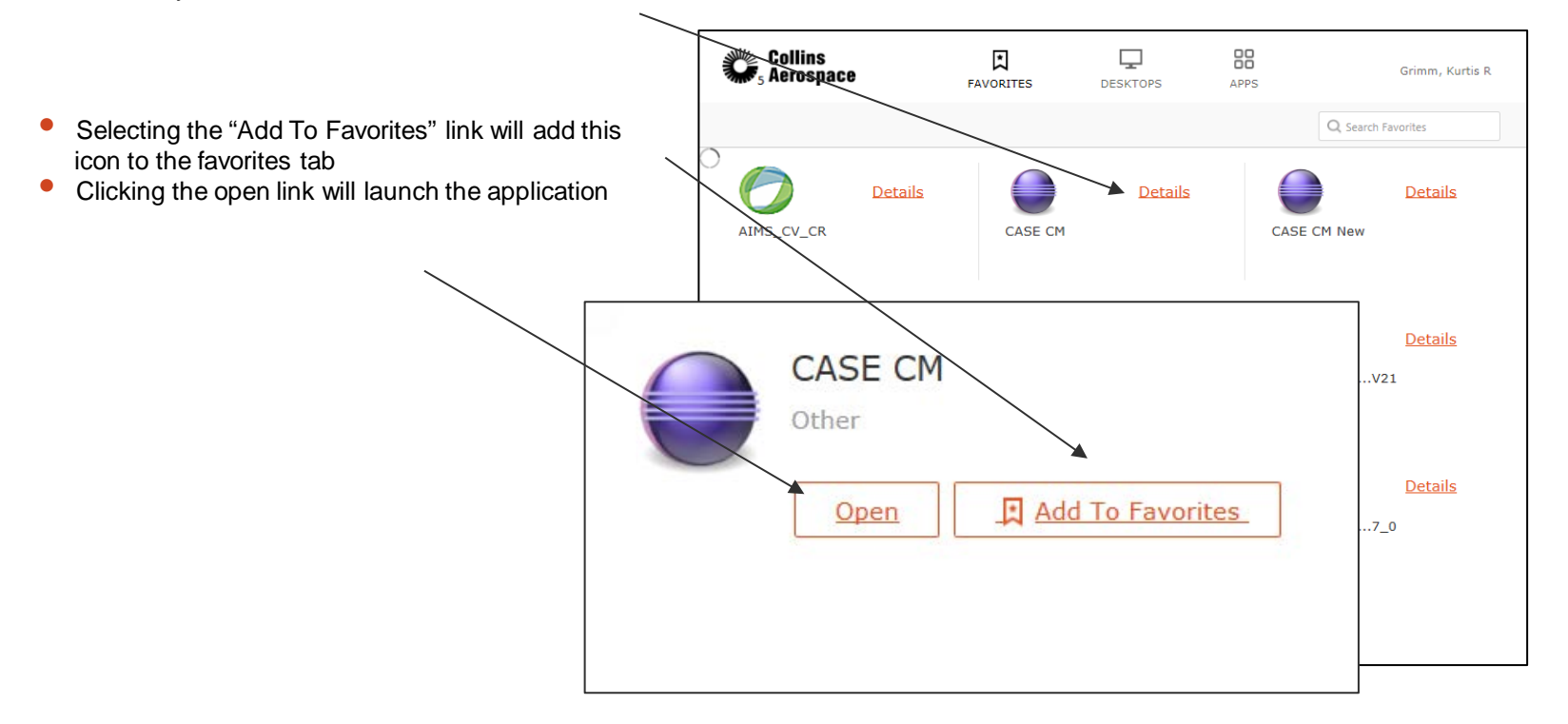

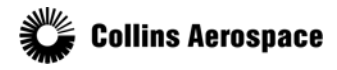

© 2019 Collins Aerospace, a United Technologies company. All rights reserved.

Login

### Windows Server info dialog

1.Please read this disclaimer

1.Click the ok button.

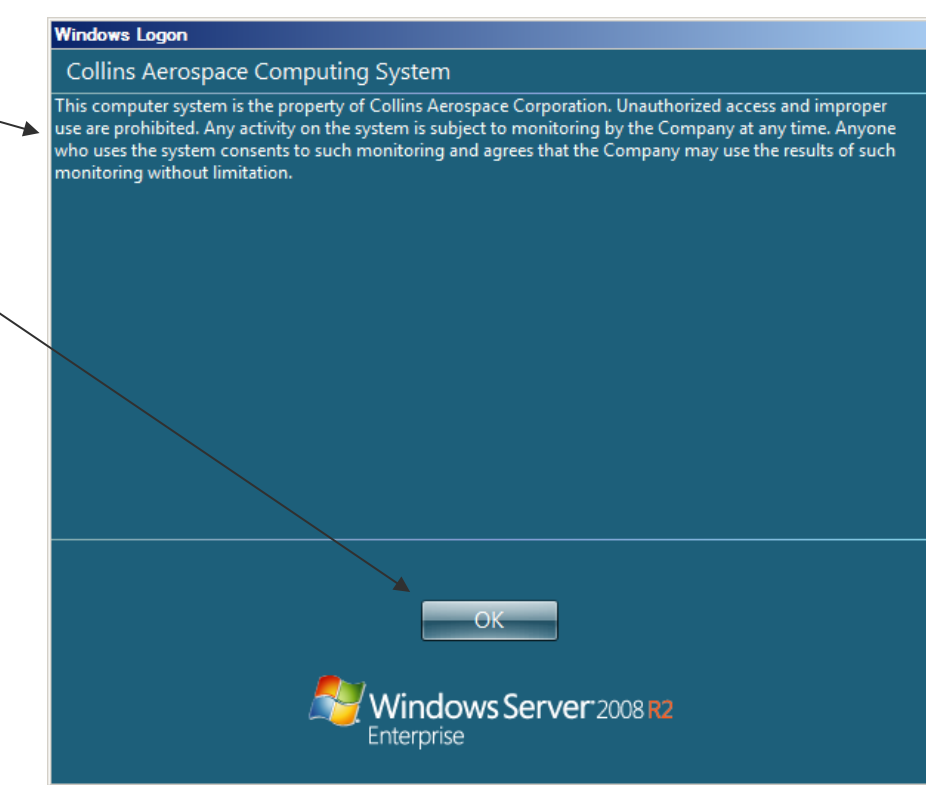

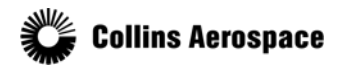

© 2019 Collins Aerospace, a United Technologies company. All rights reserved.

#### Login

After the Windows login is complete, the CASE splash screen will be displayed and then a possible program selection followed by a License Agreement:

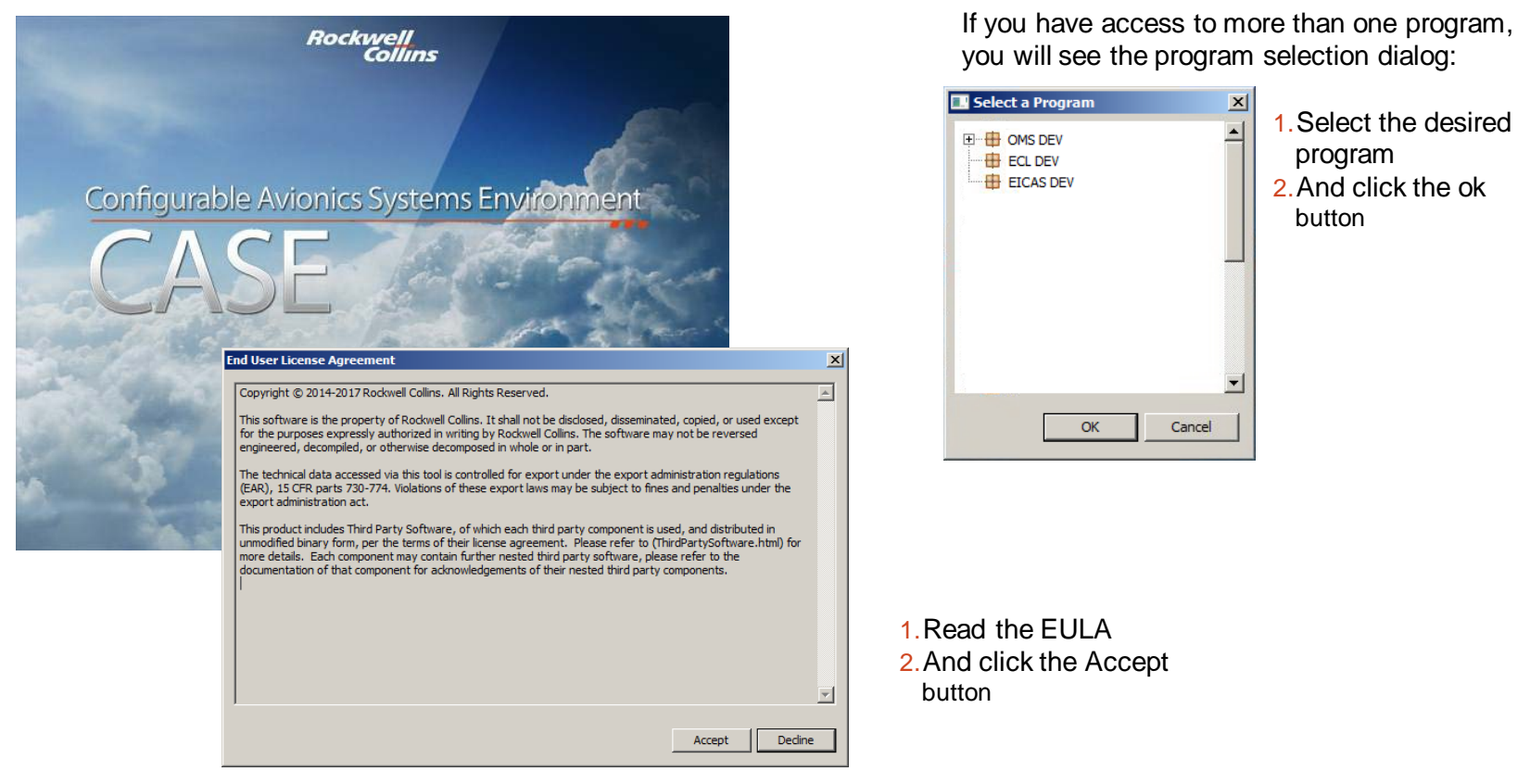

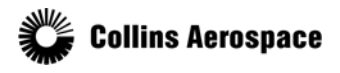

© 2019 Collins Aerospace, a United Technologies company. All rights reserved.

#### **Workbench**

### The CASE workbench will be displayed and contains:

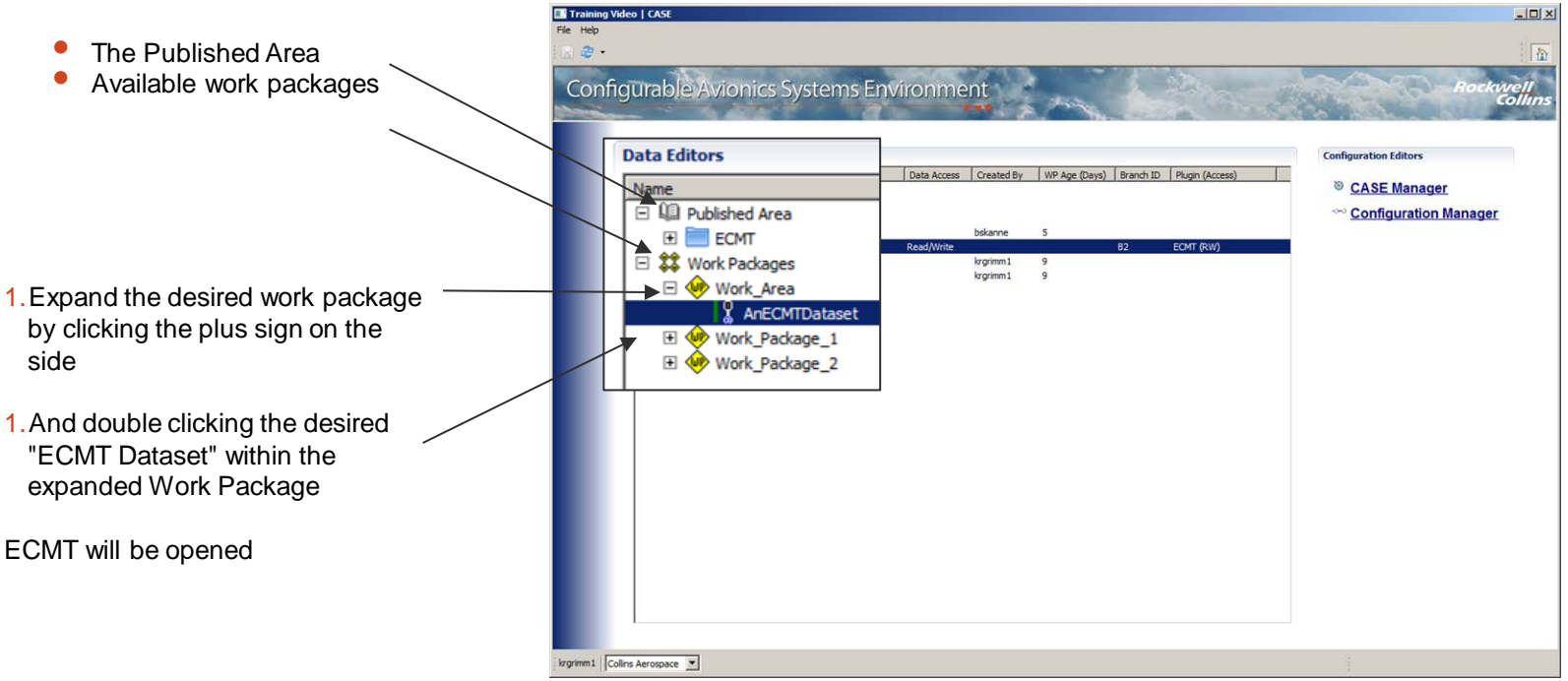

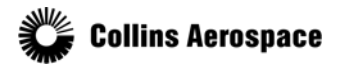

© 2019 Collins Aerospace, a United Technologies company. All rights reserved.